# **3070-83 S E R V I C E N O T E**

Supersedes: **NONE** Agilent Medalist i3070 and i3070 Series 5 In-Circuit Test System

**Serial Numbers:**  E9901D – ALL E9902D – ALL E9903D – ALL E9905D - ALL E9901E – ALL E9902E – ALL E9903E – ALL E9905E - ALL

# **Preventive Measures to Minimize Lost Heartbeat Errors**

**Parts Required: P/N Description Qty.**

None

# ADMINISTRATIVE INFORMATION

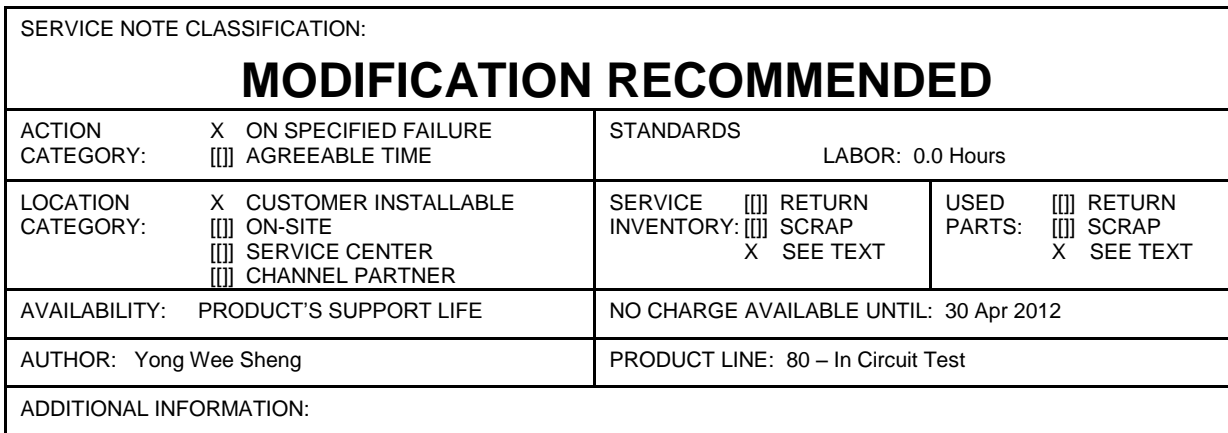

© AGILENT TECHNOLOGIES, INC. 2011 PRINTED IN U.S.A.

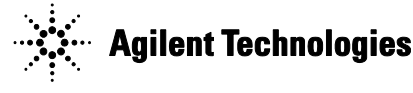

#### **Situation:**

Agilent Medalist In-Circuit Testers equipped with the i-System Card and "unmanaged" Micronet SP616B 16 port LAN switch will encounter a high level of "lost heartbeat" error, which requires a re-boot of the testhead to recover.

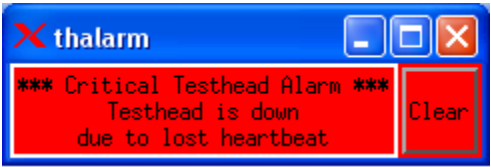

The root cause of the lost heartbeat error is the mismatch of network settings between classic LAN devices and modern LAN devices. The classic LAN devices are the i-System Card and control cards used in the testhead where the LAN technology has not progressed as much, compared to modern LAN devices such as PC Network Interface Cards (NIC) and LAN switches.

This network setting mismatch is termed as a "duplex mismatch". It should be noted that the duplex mismatch issue can only arise on NICs and LAN switches that auto-negotiate the port speed/duplex settings, although low traffic tests such as "ping" will work properly.

#### **Solution/Action:**

Explicitly set the private i3070 Testhead LAN for the controller to "10MB/half-duplex", instead of using the "Auto" setting.

This is recommended for any Medalist i3070 or Medalist i3070 Series 5 system (whether it has the System Card or i-System Card) that is connected to the private Testhead LAN network with LAN switches.

### **Forcing 10 Mbps Half Duplex on Testhead LAN**

1. Right-click on the Testhead LAN icon in the Taskbar and select **Status**.

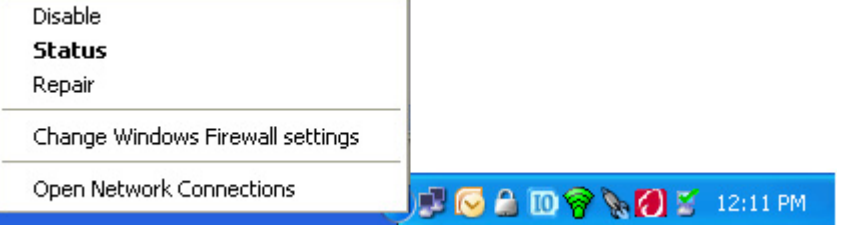

- 2. In the Testhead LAN Status dialog box, click **Properties**.
- 3. In the Testhead LAN Properties dialog box, click **Configure**.

# Page 3 of 3 3070-83

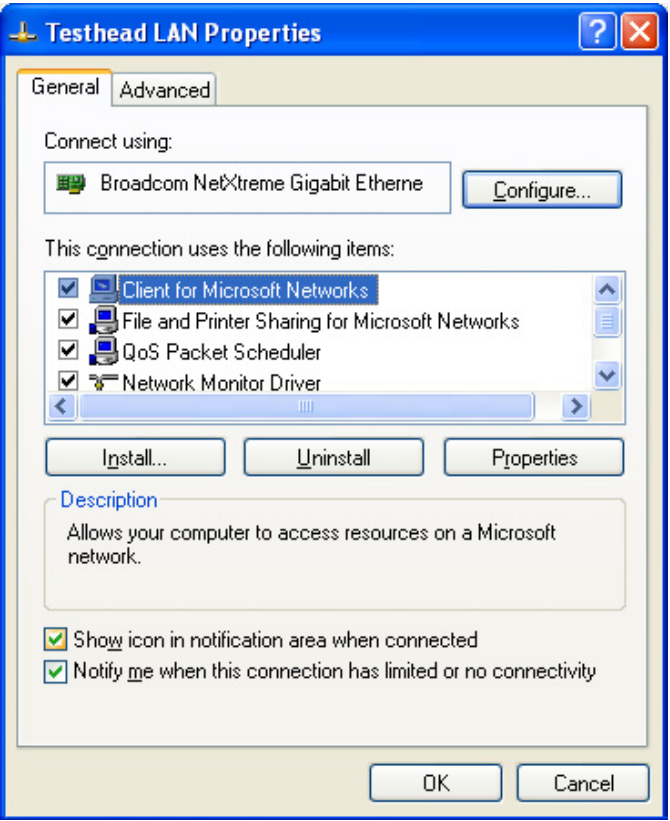

- 4. In the network adapter Properties dialog box, click the **Advanced** tab.
- 5. Select the **Speed & Duplex** property and change its value to **10 Mb Half**.

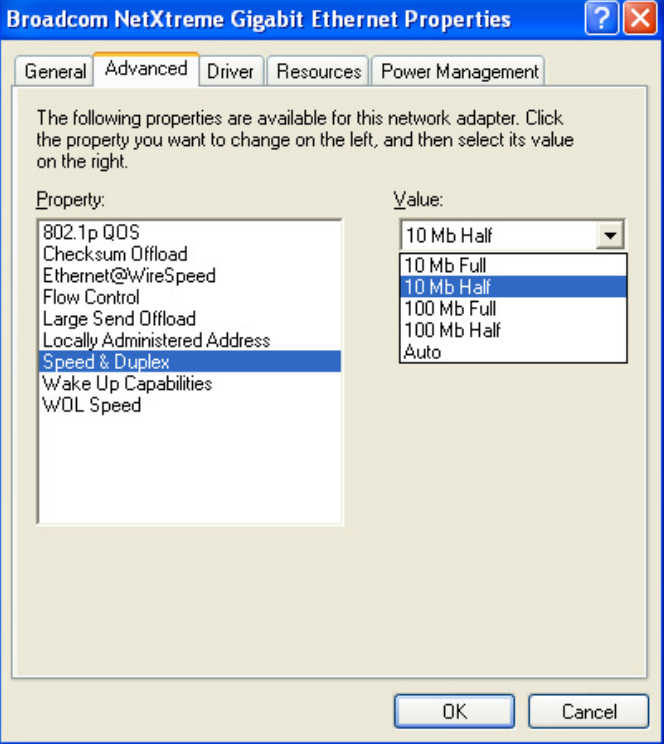